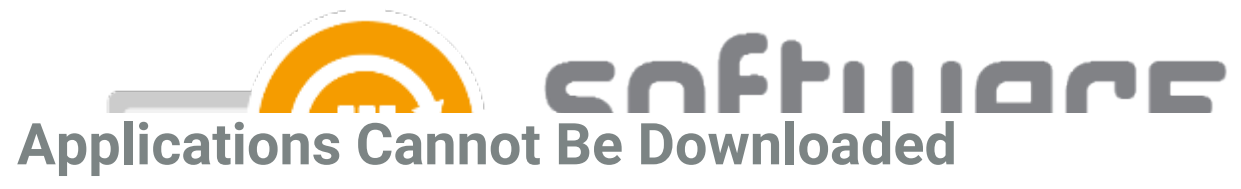

Last Modified on 13/06/2024 1:23 pm EEST

### **Problem:**

Centero Software Manager won't download installation media and "Download status" in CSM is "Not found".

## **Solution 1 (CSM 2.0.5000 and newer):**

- 1. Run command **ping gw-eu.software-manager.com** and check if you get response.
- 2. Make sure HTTP connections to gw-eu.software-manager.com are not blocked by firewall. Try to access gw-eu.software-manager.com with browser.

## **Solution 2 (CSM 1.0.5088 and older):**

- 1. Run command **ping portal.centero.fi** and check if you get response.
- 2. Make sure HTTP/HTTP connections to portal.centero.fi are not blocked by firewall. Try to access portal.centero.fi with browser.

### **Solution 3:**

- 1. Open command prompt as administrator
- 2. Run command: **bitsadmin /list /allusers**
- 3. If result shows any errors, proceed with Solution 3 steps. Otherwise proceed with other steps
- 4. Disable scheduled task "Centero Software Manager download" from scheduled tasks
- 5. Open command prompt as administrator
- 6. Run following commands
	- 1. **net stop bits**
	- 2. **del C:\ProgramData\Microsoft\Network\Downloader\qmgr0.dat**
	- 3. **del C:\ProgramData\Microsoft\Network\Downloader\qmgr1.dat**
	- 4. **net start bits**
- 7. Re-run "Bitsadmin /list /allusers" command and make sure queue is empty
- 8. Open **C:\ProgramData\Centero\Software**
	- **Manager\PackageDownloader\PackageDownloader.DownloadHistory.xml** file with notepad and check if there is any marks of applications that failed to download. Delete any rows that includes specific application.
- 9. Open "Documents" folder from your chosen installation media download folder and remove folders containing previously failed downloads.
- 10. Enable scheduled task "Centero Software Manager download" and run it.
- 11. Re-run "Bitsadmin /list /allusers" command and confirm download has started successfully.

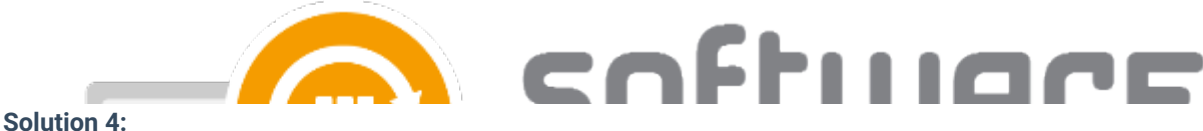

### **Solution 4:**

- 1. Change "Centero Software Manager download" scheduled task run account to a domain account that has privileges for your chosen installation media download folder.
- 2. Select "Run only when user is logged on" and "Run with highest privileges" check boxes from scheduled task.

# **Solution 5:**

- 1. "**Centero Software Manager - download**" scheduled task is missing from Task Scheduler root folder. This is a known issue which can happen sometimes with Windows version upgrade. If this is the case follow the following steps to fix the issue.
- 2. Delete a key "**Centero Software Manager - download**" in **HKEY\_LOCAL\_MACHINE\SOFTWARE\Microsoft\Windows NT\CurrentVersion\Schedule\TaskCache\Tasks** in Registry Editor
- 3. Delete a key "**Centero Software Manager - download**" in **HKEY\_LOCAL\_MACHINE\SOFTWARE\Microsoft\Windows NT\CurrentVersion\Schedule\TaskCache\Tree** in Registry Editor
- 4. Run the following command CMD or Powershell: **schtasks /Create /TR**

**"C:\ProgramData\Centero\Software Manager\PackageDownloader\DownloadSoftwares.cmd" /RU system /SC DAILY /RI 30 /DU 24:00 /TN "Centero Software Manager - download"**

5. Run the task once manually and follow up if the application downloads start.